## **ENT**

## **Créer une salle de visio-conférence et ouvrir plusieurs salles en simultané.**

## **Créer une salle de visio-conférence**

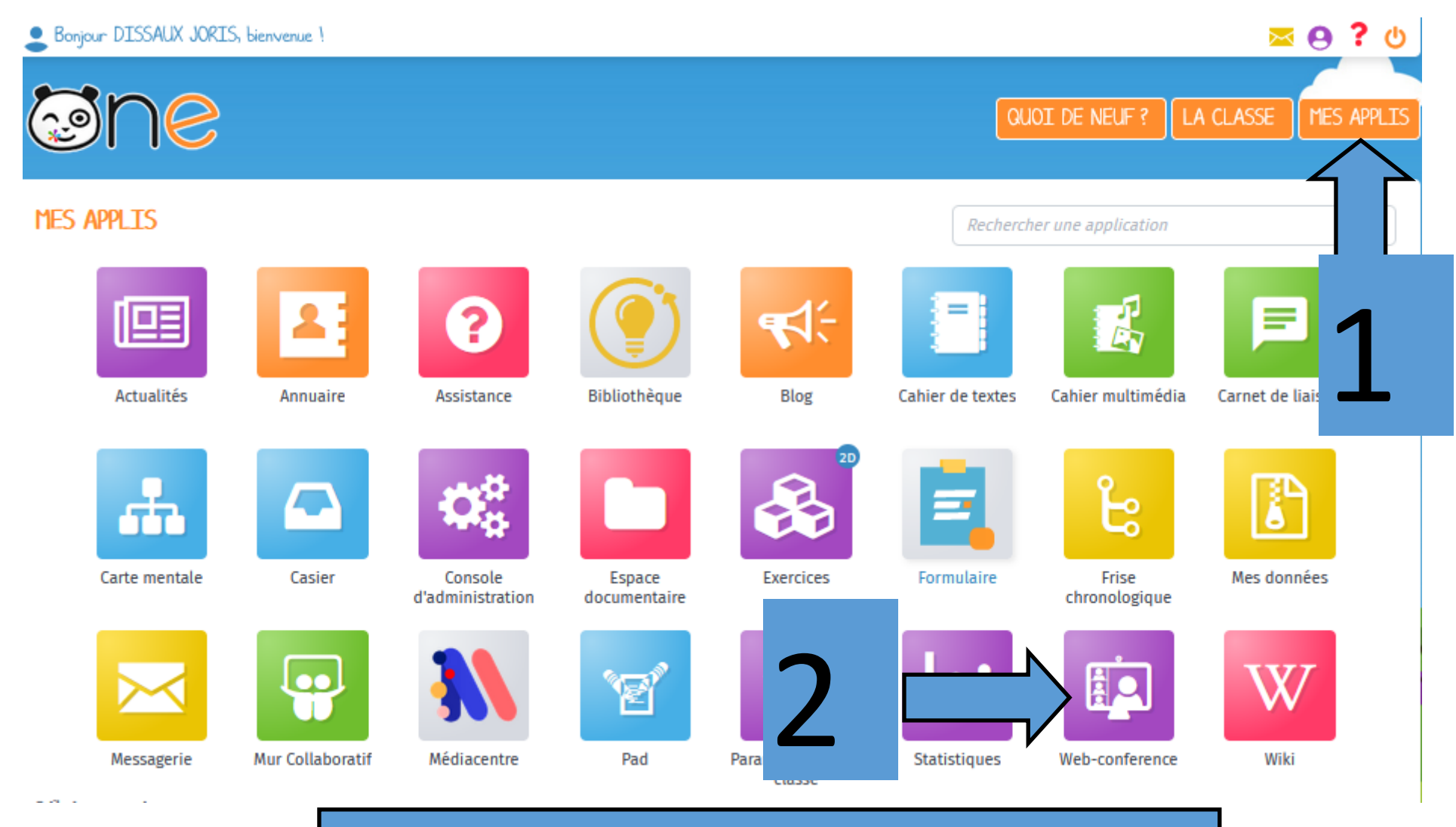

Ouvrir l'application « Web-Conférence »

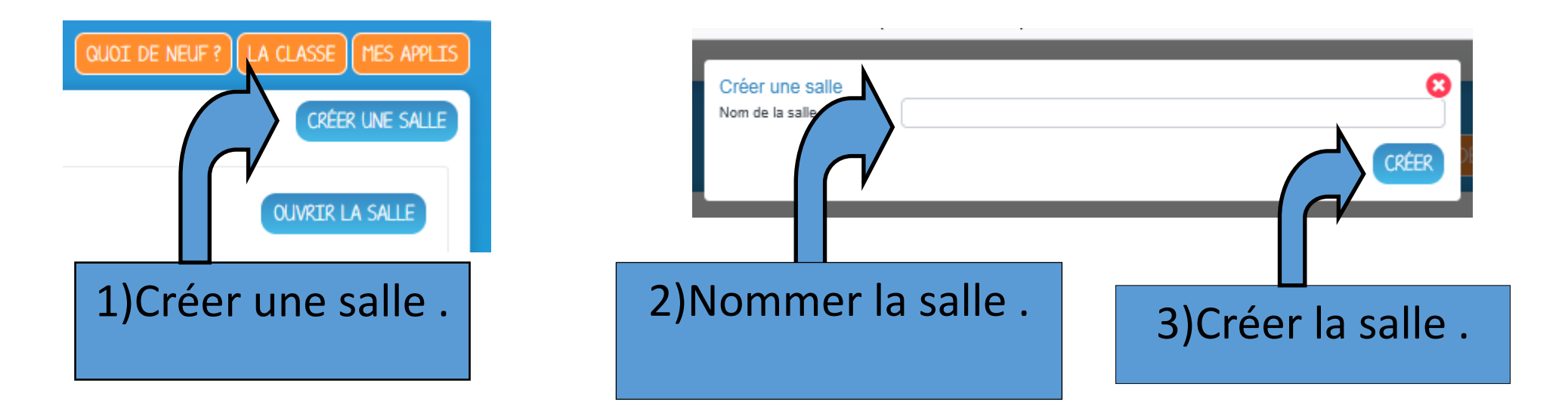

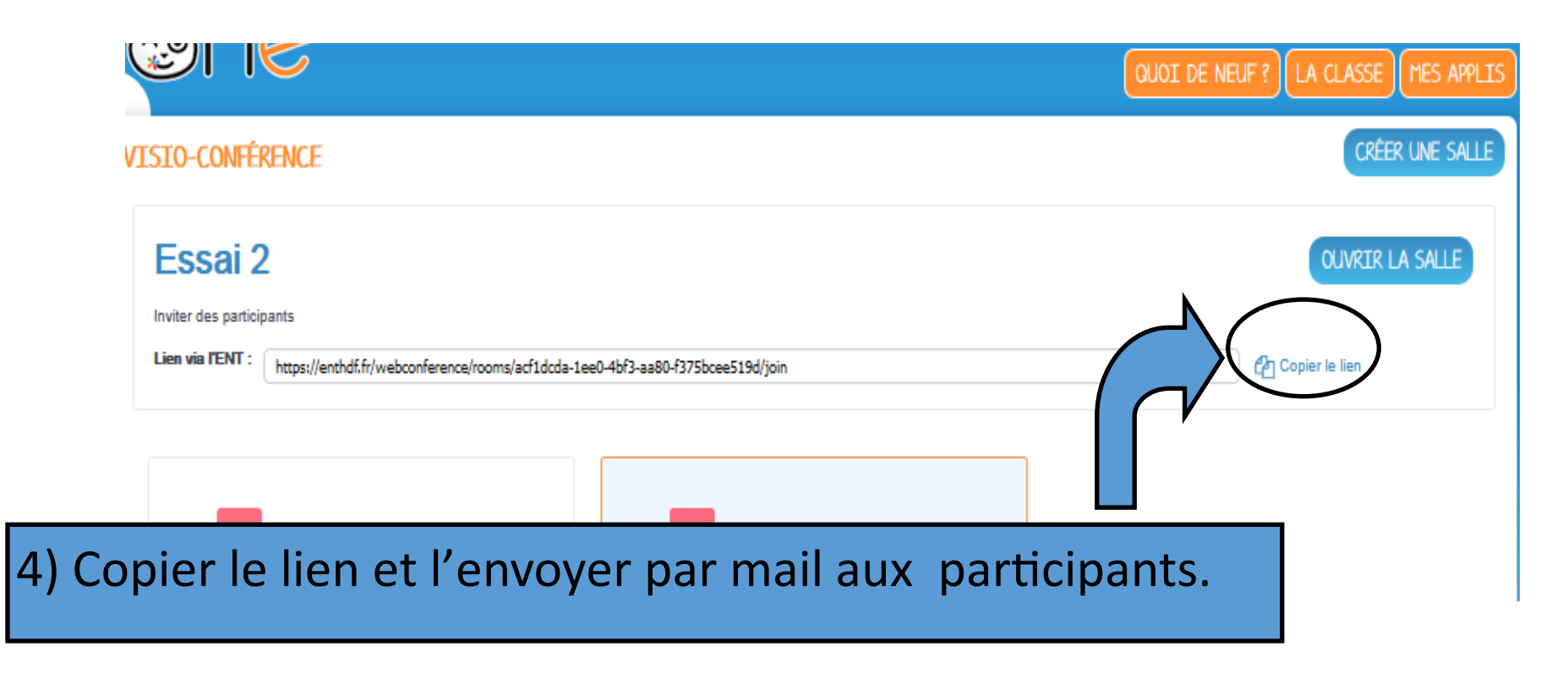

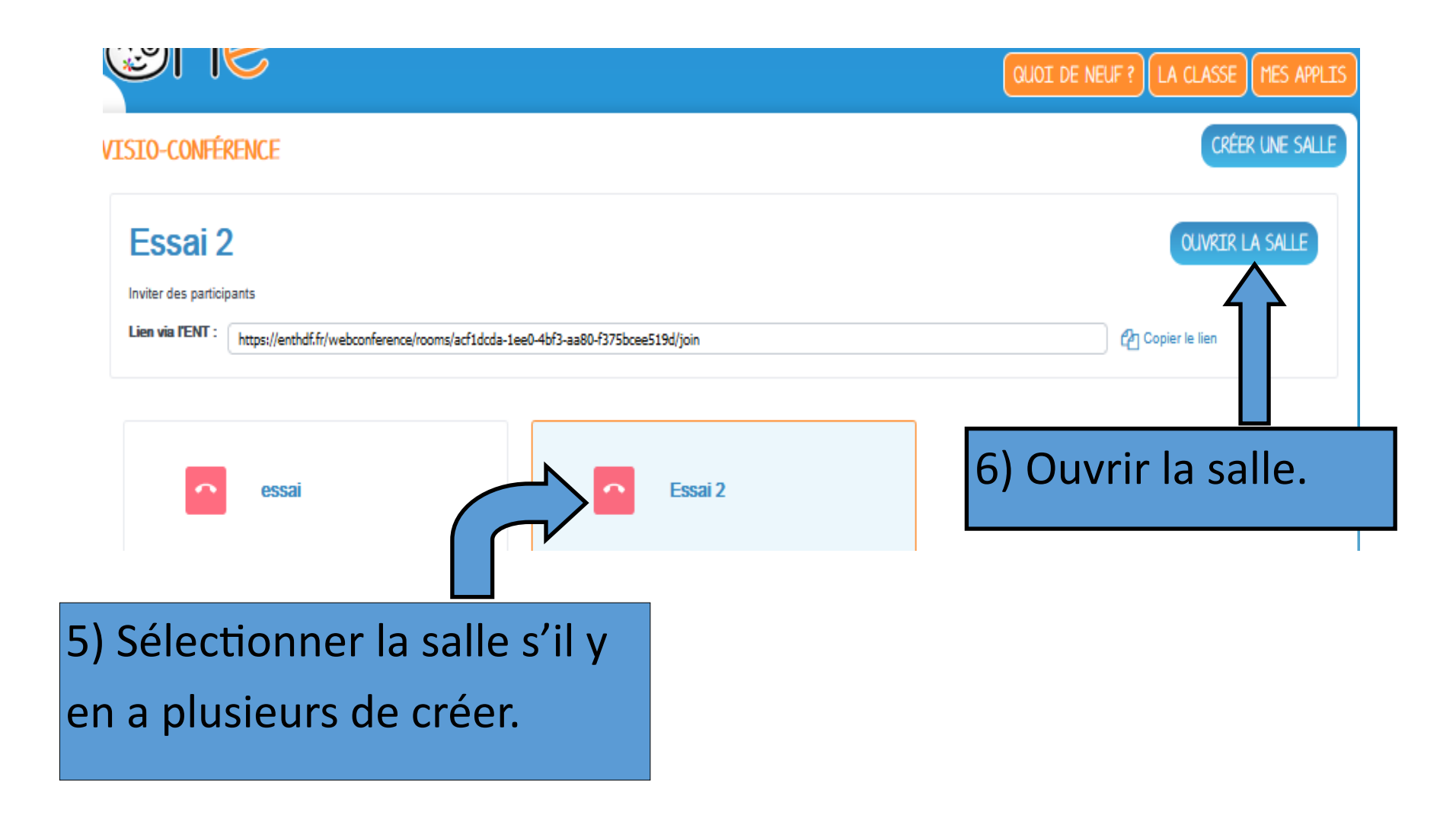

## **CRÉER DES SALLES DE VISIO SIMULTANES**

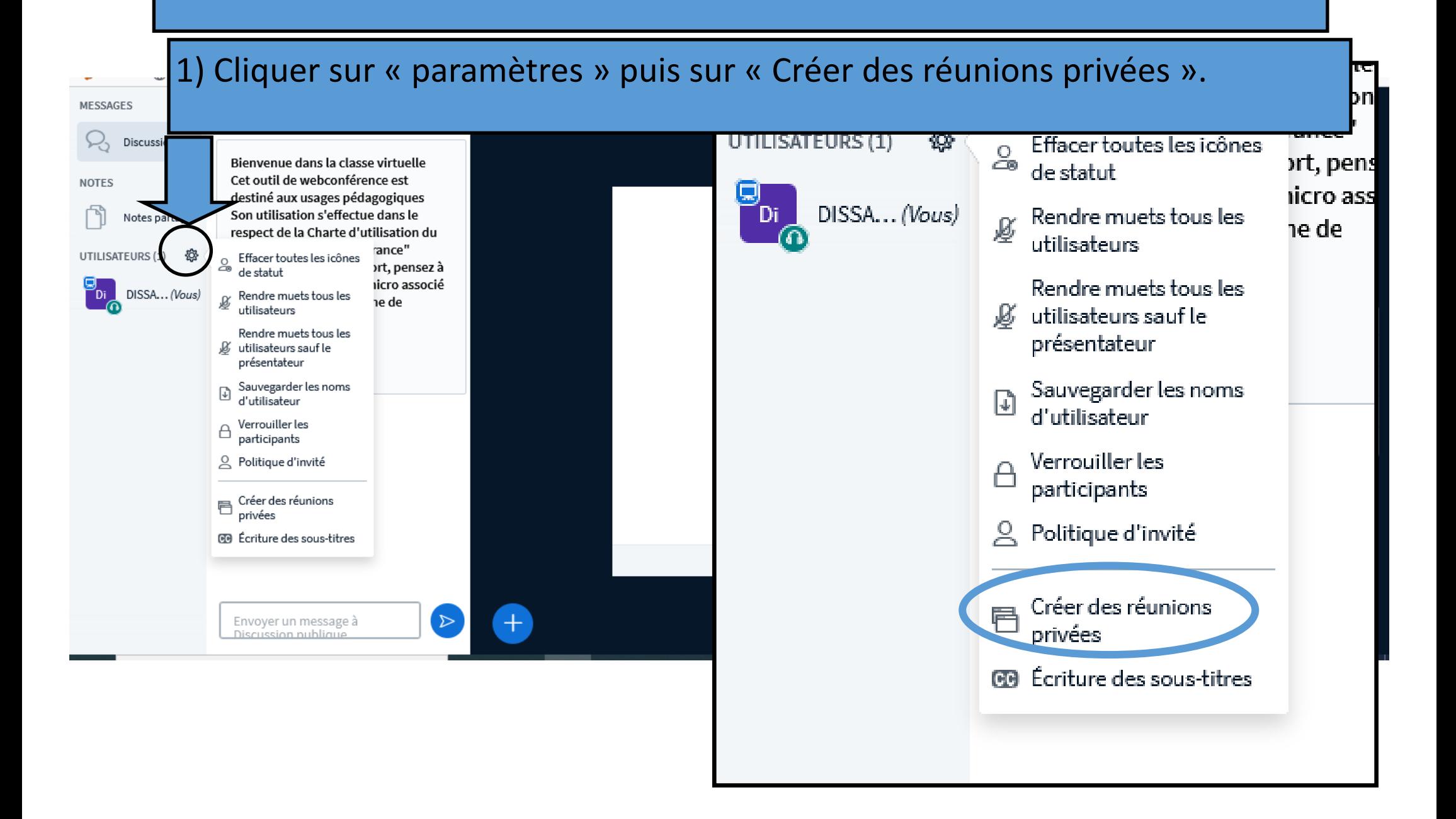

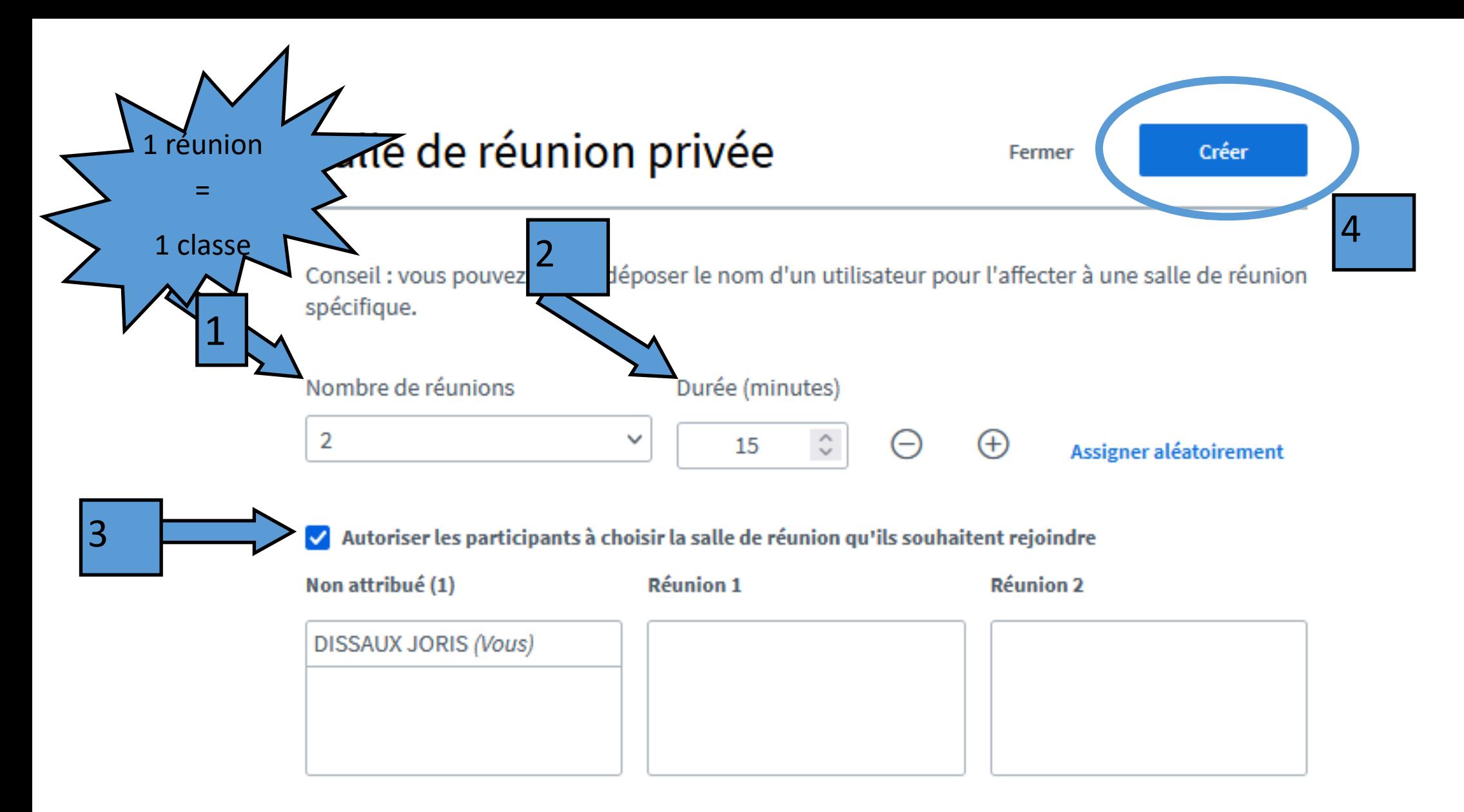

Vous pouvez créer plusieurs salles de réunion (une par classe par exemple) avec le menu déroulant (1). Pensez à augmenter la durée (2). Cochez la case « Autoriser les participants à choisir la salle de réunion qu'ils souhaitent rejoindre ».(3) Puis créer la salle de réunion.(4)

Lorsque vous invitez une personne à se joindre à la visio, précisez-lui quelle Réunion rejoindre. Pour rejoindre une réunion, il faut cliquer sur « Salle de réunion » (1)et sélectionner la réunion à rejoindre (2)

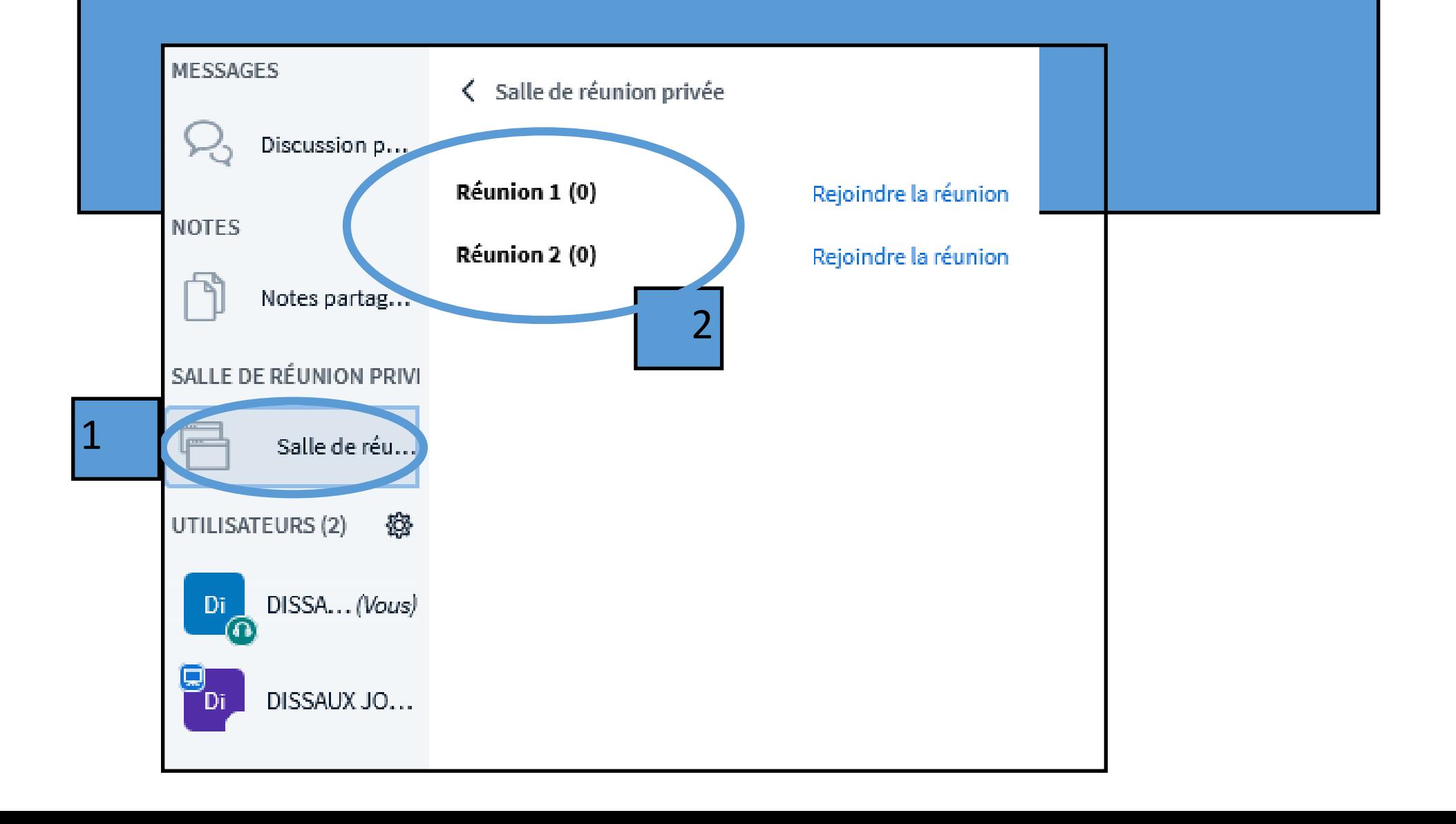

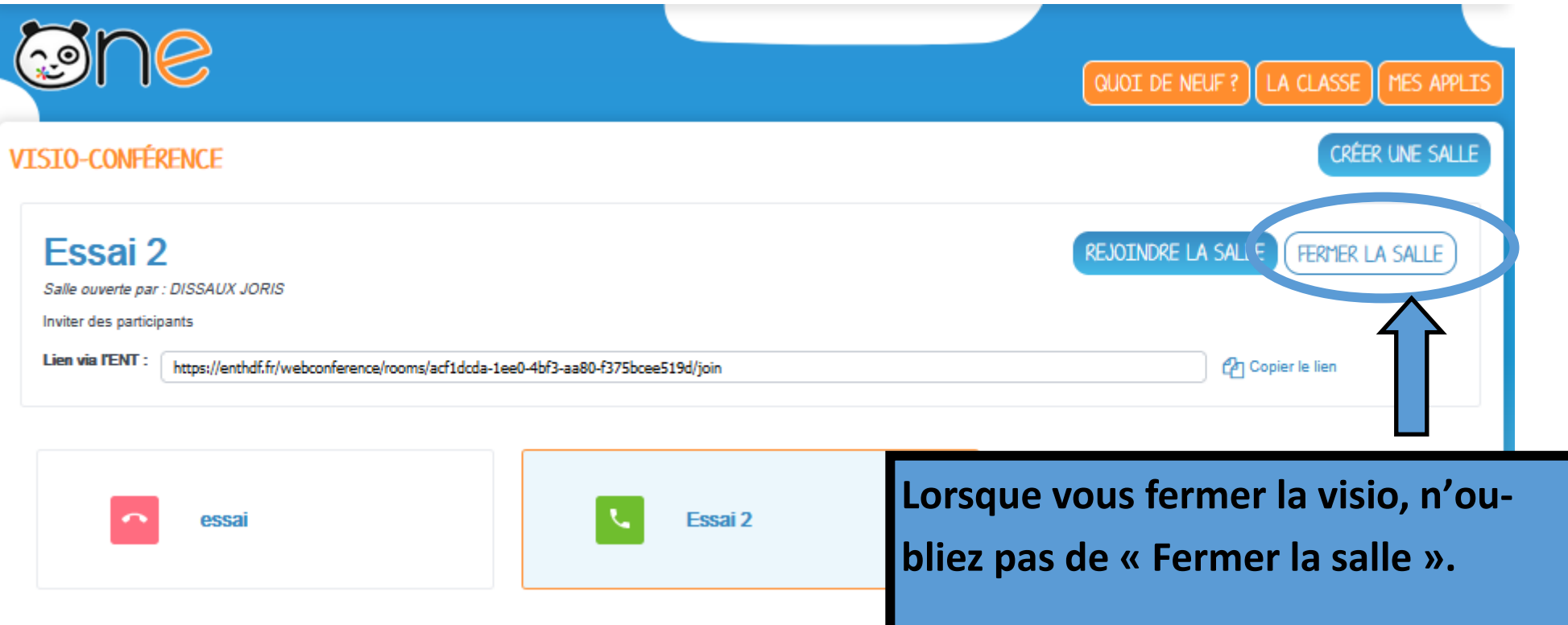